## **การนำ Digital Signature ไปใช้ในโปรแกรม Foxit PDF Editor Pro**

1. เปิดไฟล์ที่ต้องการ ไปที่เมนู **Protect -> Sign & Certify -> Place Signature…** แล้วทำการลาก พื้นที่ที่ต้องการเซ็นลงในไฟล์เอกสาร

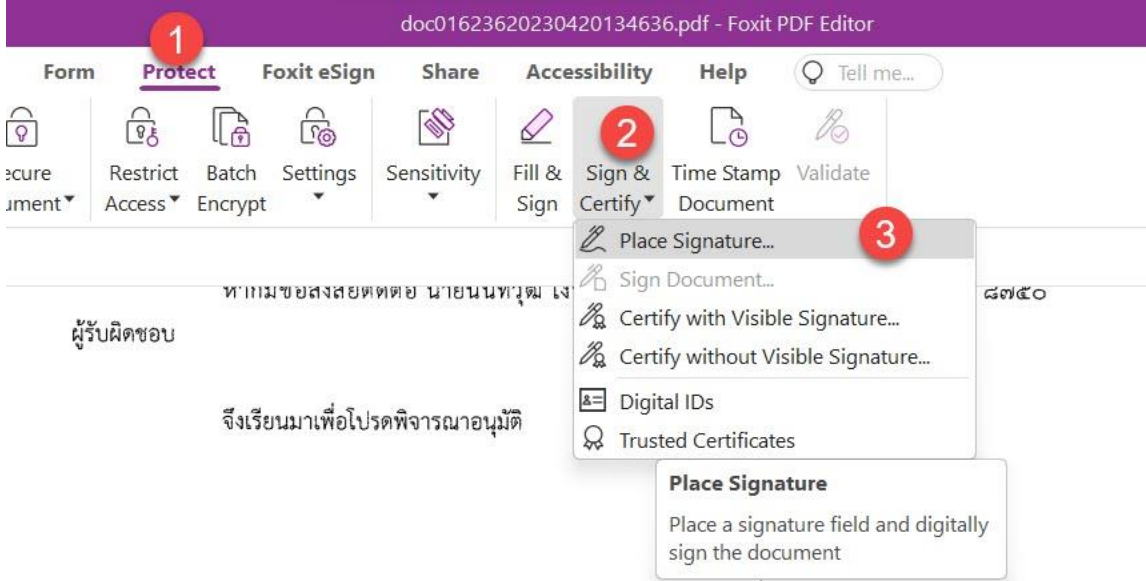

2. ใส่ **Password Certificate** ของผู้ใช้งาน แล้วทำการคลิกปุ่ม **Sign**

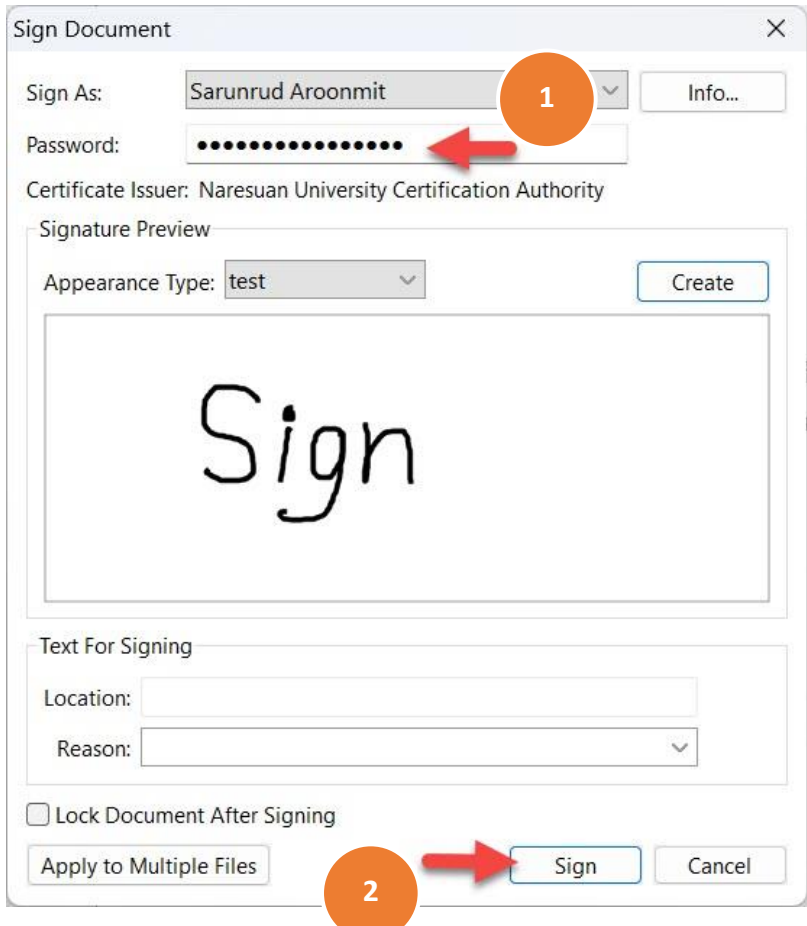

3. เปลี่ยนชื่อไฟล์เอกสารเพื่อส่งต่อให้ผู้รับผิดชอบคนอื่นลงนามต่อไป กดปุ่ม **Save**

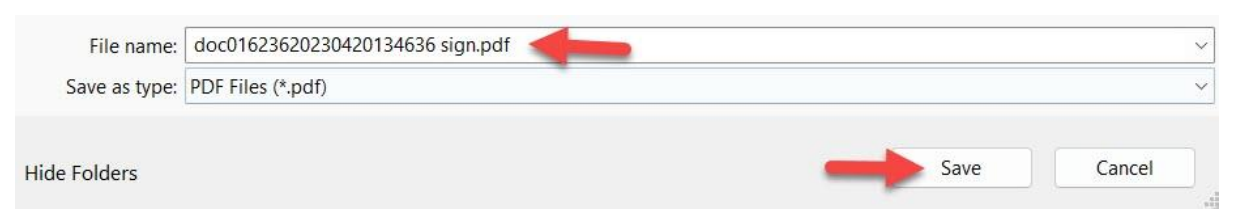

4. ถ้ามี POP UP ให้กดปุ่ม Allow เป็นอันเสร็จสิ้นกระบวนการ **นำ Digital Signature ไปใช้ใน โปรแกรม Foxit PDF Editor Pro**

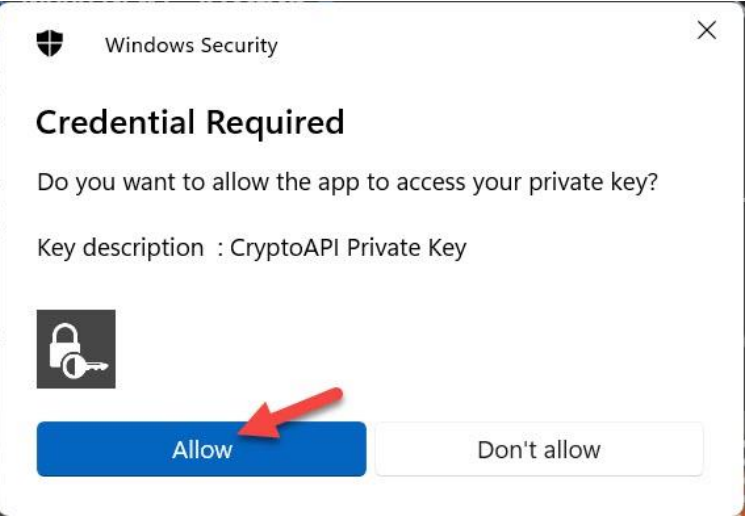

## **การตรวจสอบลายเซ็น**

1. เปิดโปรแกรม Foxit เลือกตามรูป **Manage digital signatures**

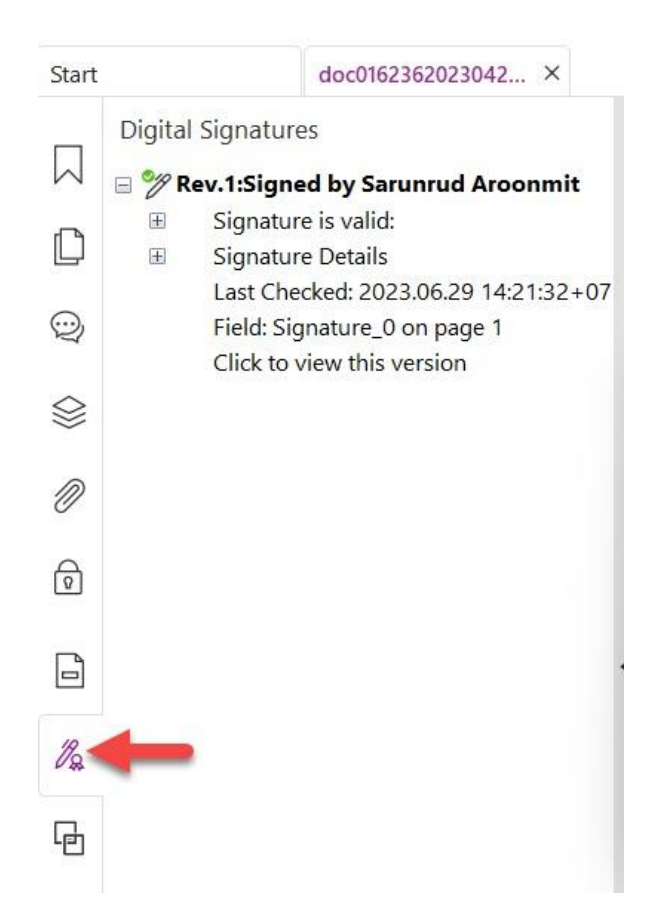

2. หรือตรวจสอบจากลายเซ็น โดยดับเบิ้ลคลิ๊กที่ลายเซ็น เลือกที่ **Signature Properties..**

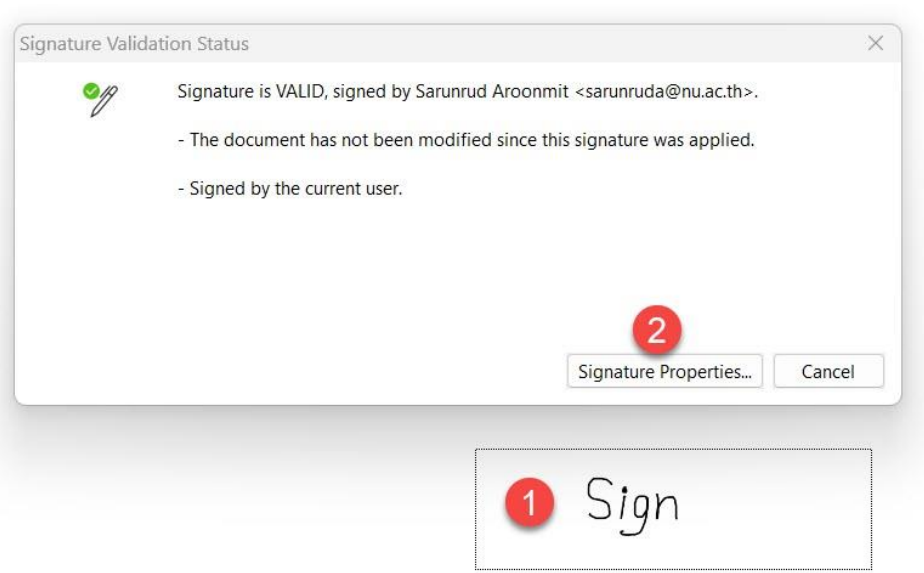

3. เลือก **Show Certificate..**

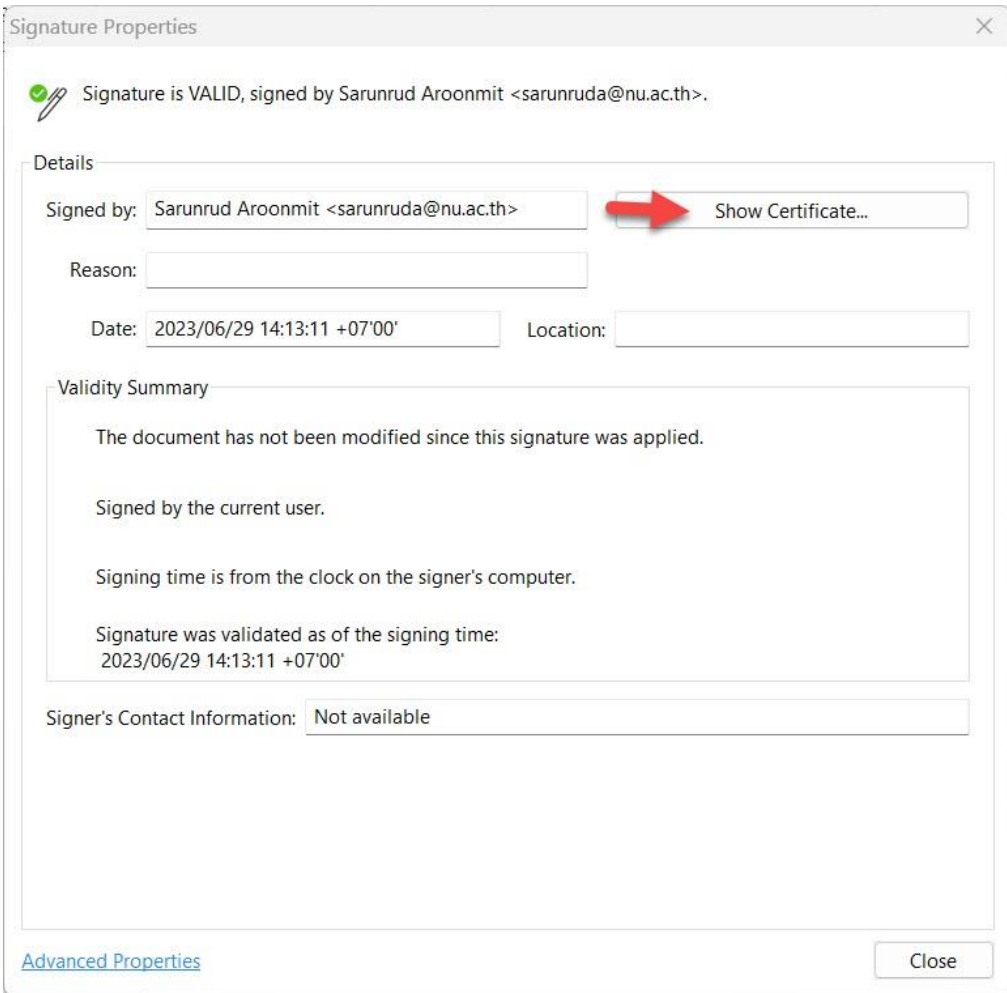

## 4. เลือกที่ชื่อผู้ใช้งาน แล้วคลิกปุ่ม **Show Certificate**

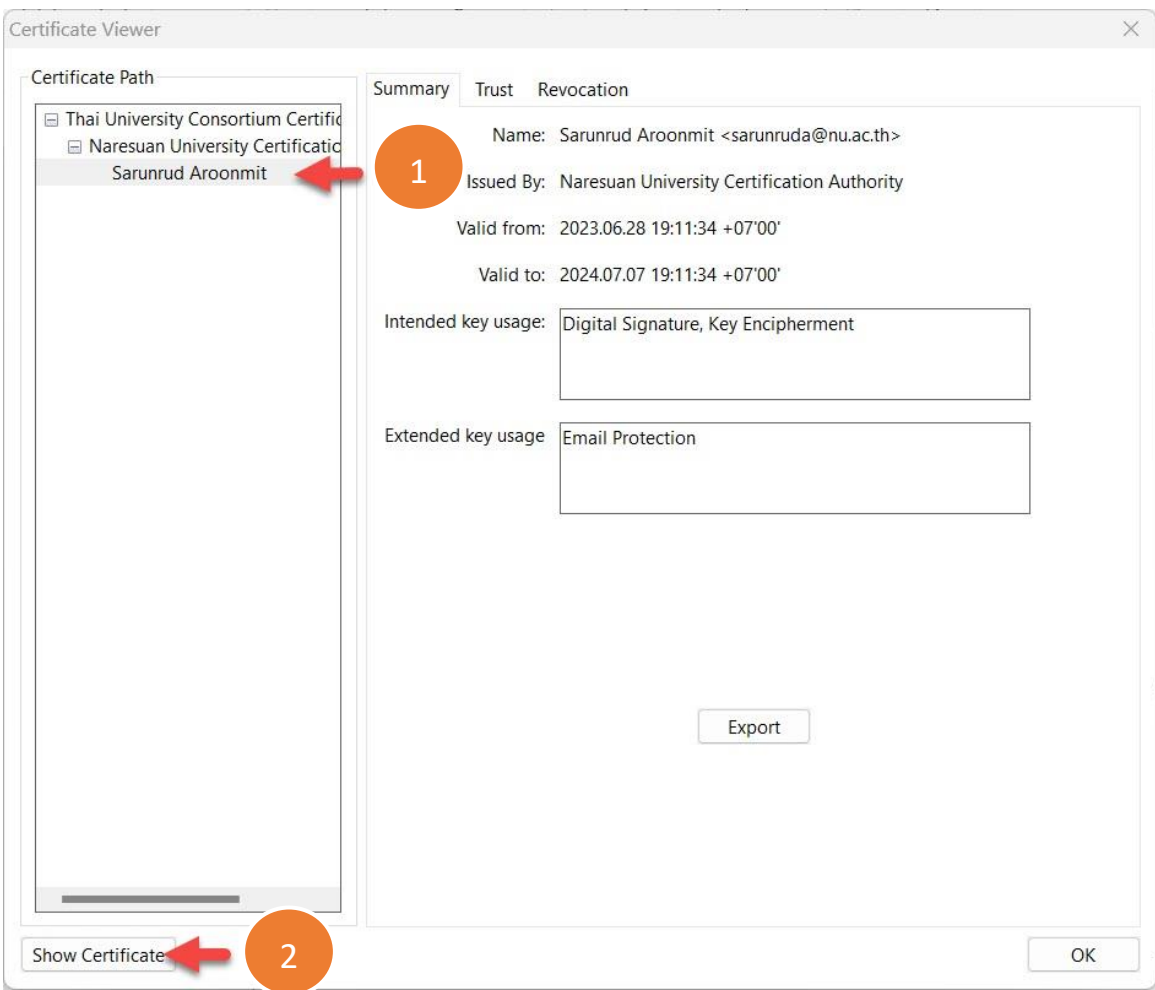

5. จะปรากฏ **การรับรอง Certificate** เป็นที่เรียบร้อย ดังรูป

![](_page_5_Picture_1.jpeg)